# 'RSA' Project – Sleep Matters

Development/Programming Process

Daniel Wilkins

# Contents

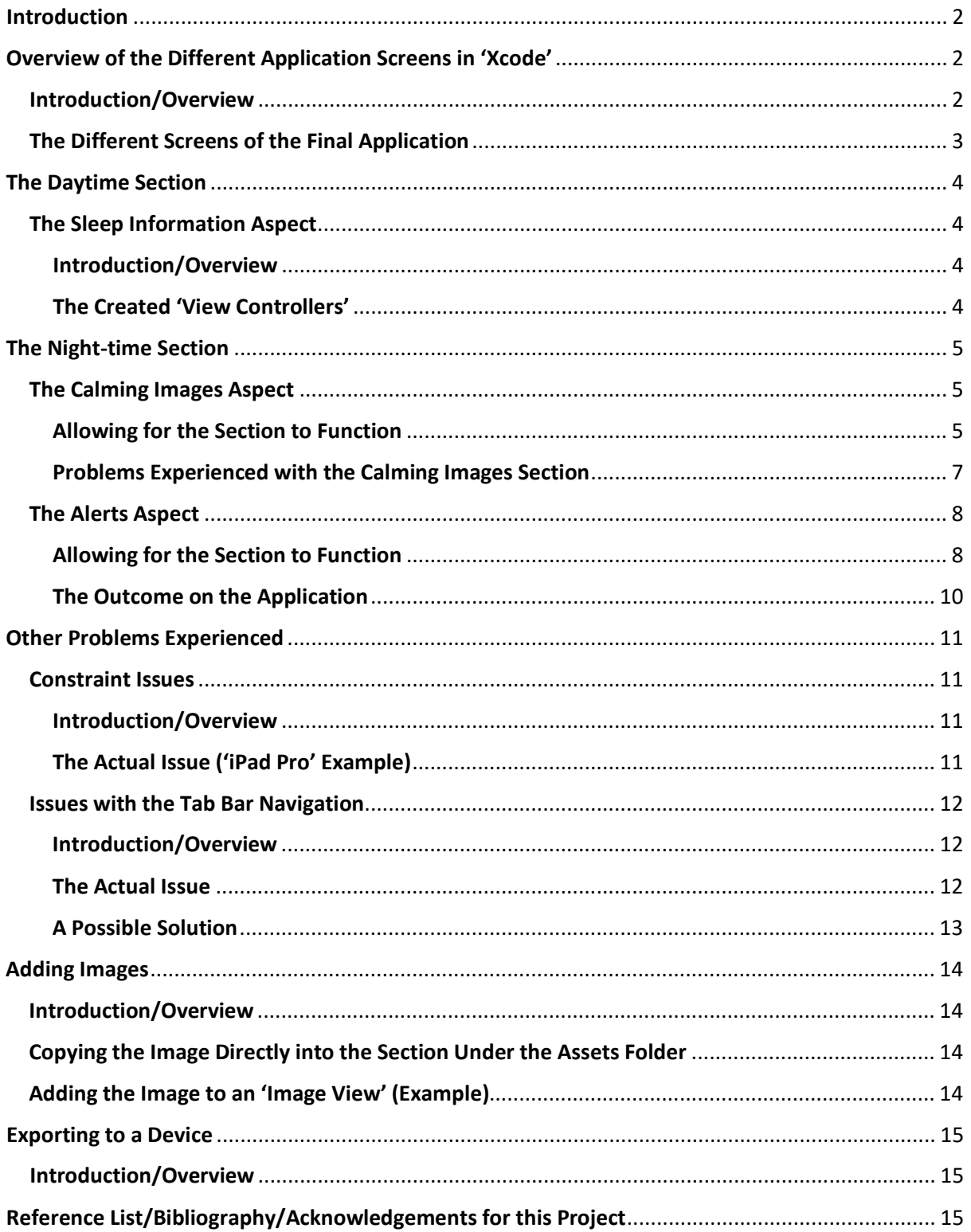

# <span id="page-2-0"></span>Introduction

The purpose of this document is to show a proof of concept with regards to the kind of application that I attempted to make. It was a prototype including only some aspects due to the timescale and other ongoing projects as well.

# <span id="page-2-1"></span>Overview of the Different Application Screens in 'Xcode'

## <span id="page-2-2"></span>Introduction/Overview

First of all, there would have been a loading screen where the logo appeared with a button called 'Enter Paradise'. Then after navigating from this, the user would have been taken to the home screen which would have welcomed the user to the application and underneath there was a navigation bar which included links to the home section, daytime section and night-time section.

In the daytime section, there were links to an advice section, information section and a quiz section where the user could have tested their knowledge obtained from the other two sections. The information link would have taken the user to a page where they could have learnt more about sleep in general and the advice link would have taken the user to a section where they could have learnt about techniques which would have helped with sleep.

Then the night-time section would have contained links to a stress list where the user would have been able to have entered a list of worries and then have screwed the list up into a ball, being able to throw it into a virtual bin. The night-time section would have also included an alerts section where the user would have been able to have set alerts reminding them of when to turn electronic screens off (hour before bedtime). The final aspect the night-time section would have contained would have been a calming images section where the user would have been able to have viewed different images by topic which would have helped reduce the stress that they were experiencing.

As will be seen further on in this document, I only focused on a few areas due to the timescale.

<span id="page-3-0"></span>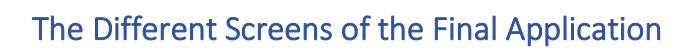

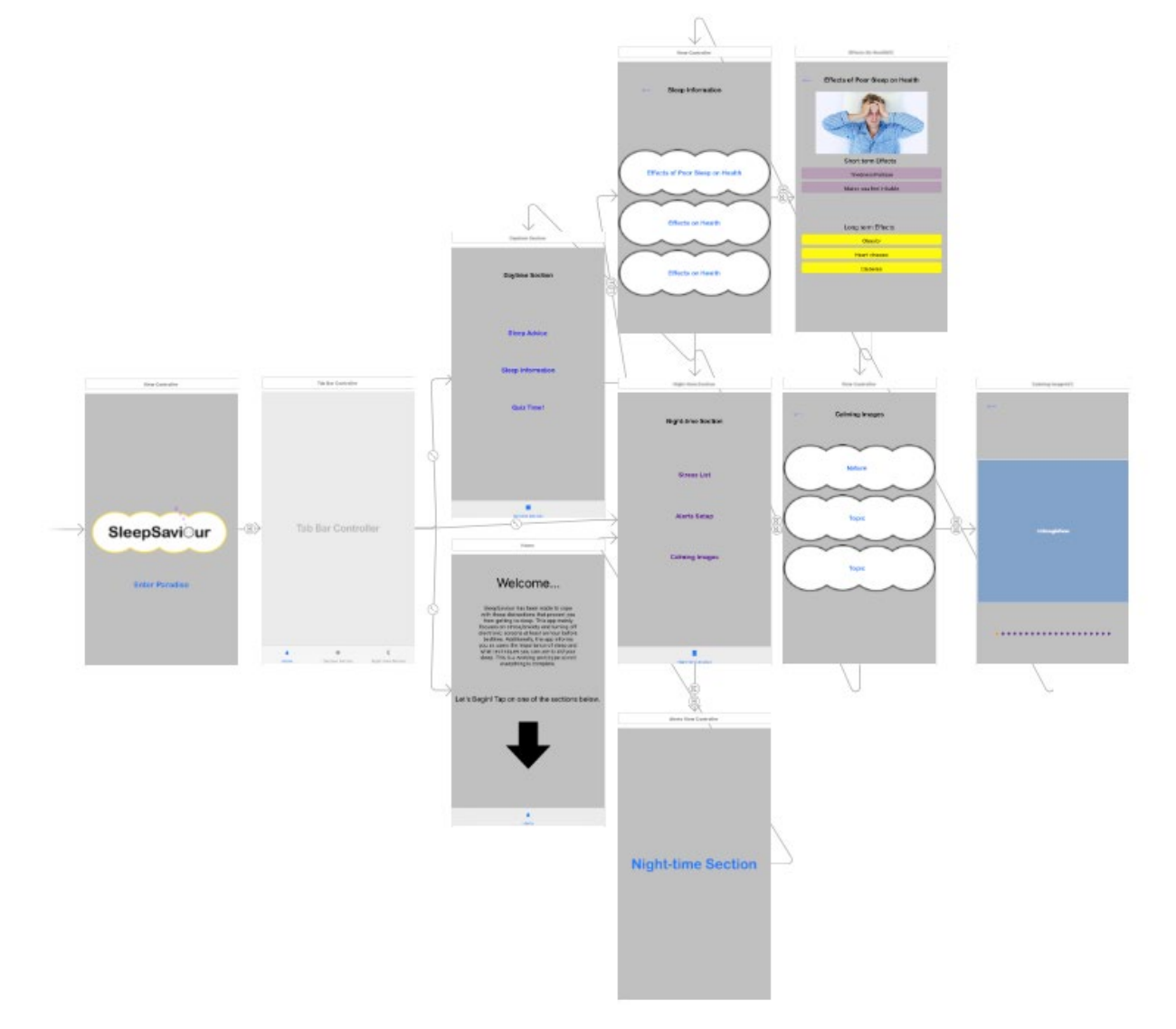

# <span id="page-4-0"></span>The Daytime Section

## <span id="page-4-1"></span>The Sleep Information Aspect

#### <span id="page-4-2"></span>Introduction/Overview

As can be seen below, I created a couple of 'View Controllers' for part of the application, one which would have contained the links to different topics regarding sleep and one which would have displayed these topics. I added labels and an 'Image View' to the second 'View Controller' as well. This was a concept so therefore it was not fully complete.

# <span id="page-4-3"></span>The Created 'View Controllers'

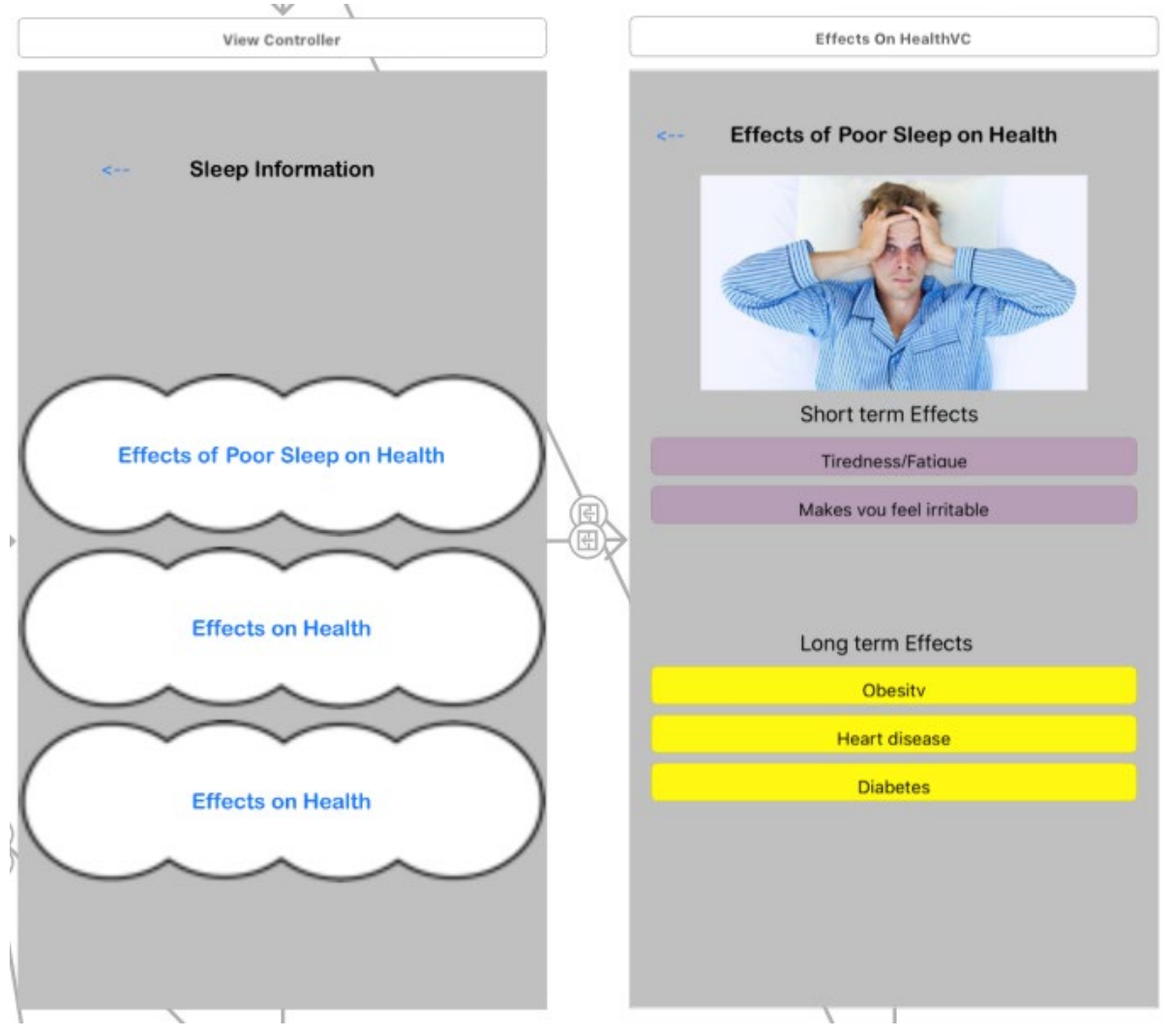

# <span id="page-5-0"></span>The Night-time Section

## <span id="page-5-1"></span>The Calming Images Aspect

## <span id="page-5-2"></span>Allowing for the Section to Function

## Introduction/Overview

For a proof of concept, I was able to implement some code that allowed for the user to scroll through a variety of images under the 'Nature' topic. I first of all created a 'ViewController' which was then assigned to a 'Swift' file, enabling myself to add additional capabilities to it via code. I then inserted a 'Scroll View', an 'Image View' and a 'Page Control'. The 'Scroll View' would have allowed for the user to scroll between images, the 'Image View' would have been where the images would have been placed and the 'Page Control' would have indicated as to which image the user was on. Then after implementing these aspects to my project, I followed a tutorial on 'YouTube' to create the actual behaviour of this section.

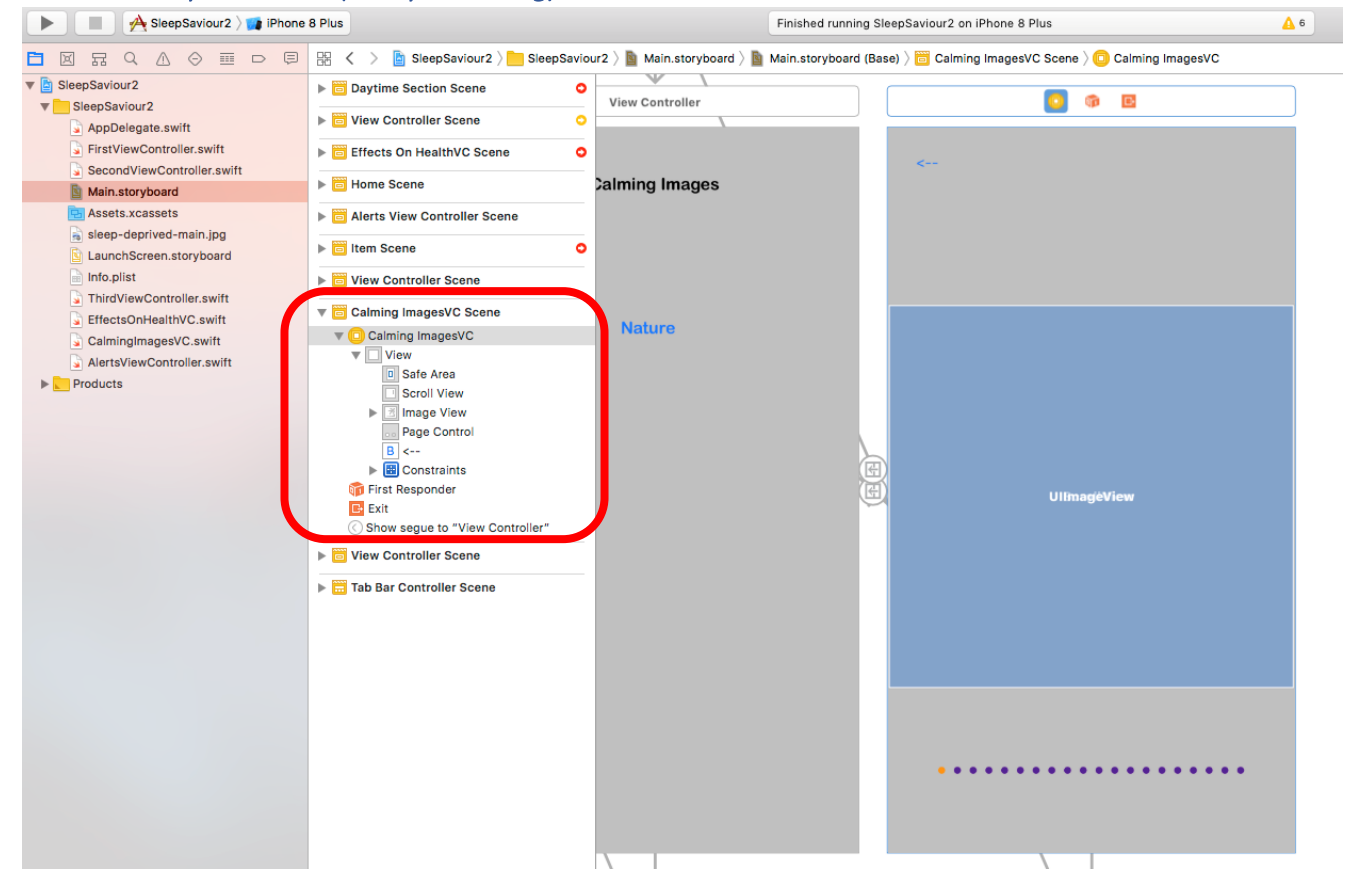

#### The Main Storyboard View (Ready for Coding)

#### An Overview of the Code Determining the Behaviour with Explanation

#### Introduction/Overview

The 'imgOne.image = UIImage(named: "Slide 1")' for example basically assigned 'imgOne' to the image set called 'Slide 1' in the assets section of 'Xcode'. This then allowed for the image to appear when the 'self.scrollView.addSubView(imgOne)' occurred. This was the same for all of the others as well such as 'imgFive' and 'imgEight'. The 'scrollViewWidth' and 'scrollViewHeight' set the height and width of each frame. This whole code allowed for the horizontal scrolling of the calming images.

#### The Actual Code

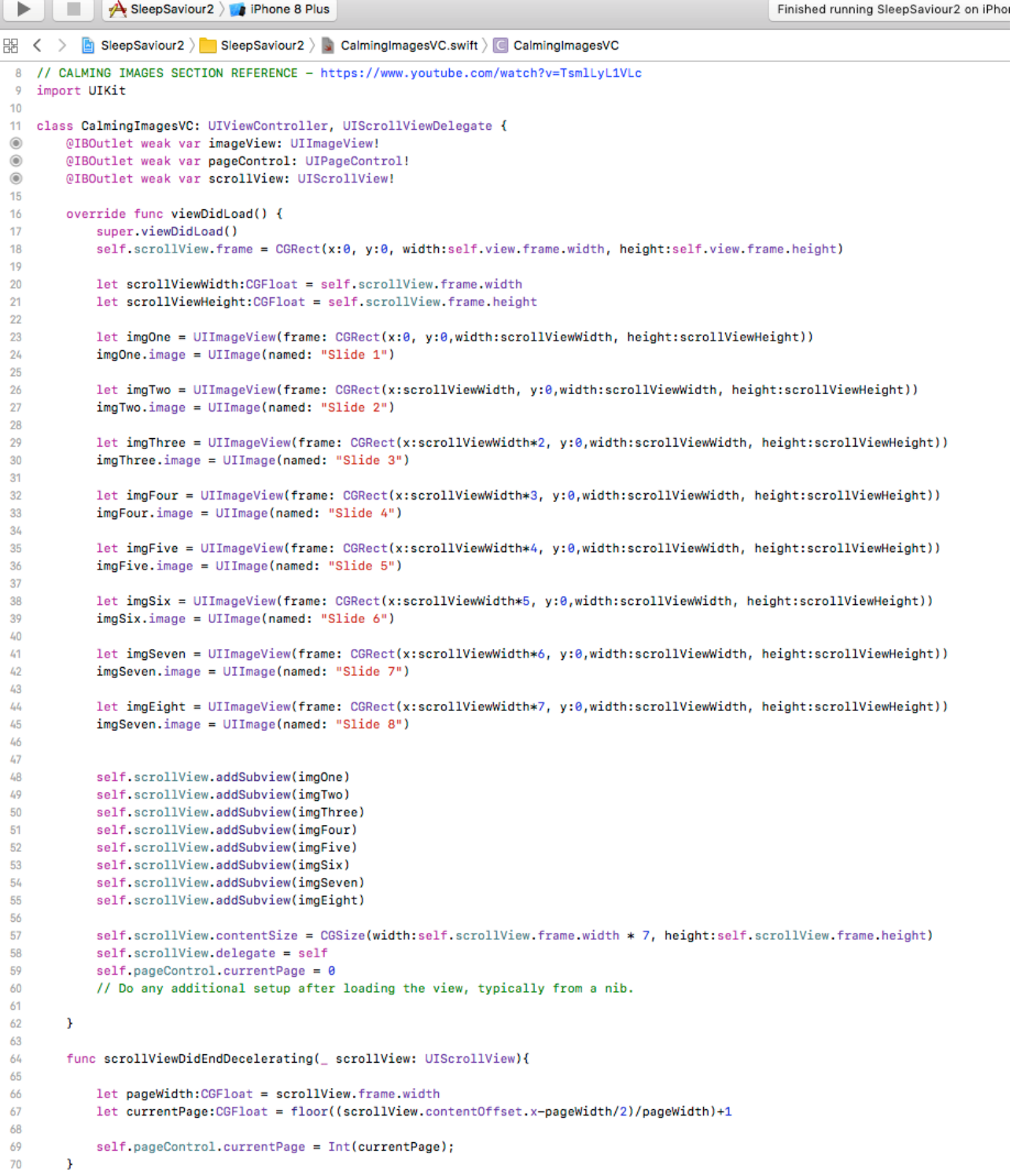

#### <span id="page-7-0"></span>Problems Experienced with the Calming Images Section

#### Introduction/Overview

With regards to the 'scrollView' in the code, there was an issue that occurred with the images. They wouldn't be contained within the 'Scroll View' which therefore meant that they could have been scrolled vertically as well as horizontally. To solve this problem, I removed a line of code in 'CalmingImagesVC'.

When trying to find the problem, I searched on the Internet and tried various different techniques to try and solve the issue but they wouldn't work. Then I thought if I commented out a piece of the code, maybe that would have worked. I noticed that nearer to the top of the code the height and width had been set and I thought this may have been the problem. Therefore, I commented it out and tested my application and it solved the issue.

#### The Applied Solution

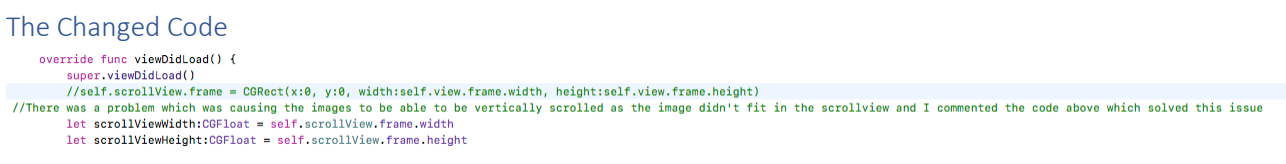

#### The Outcome on the Application

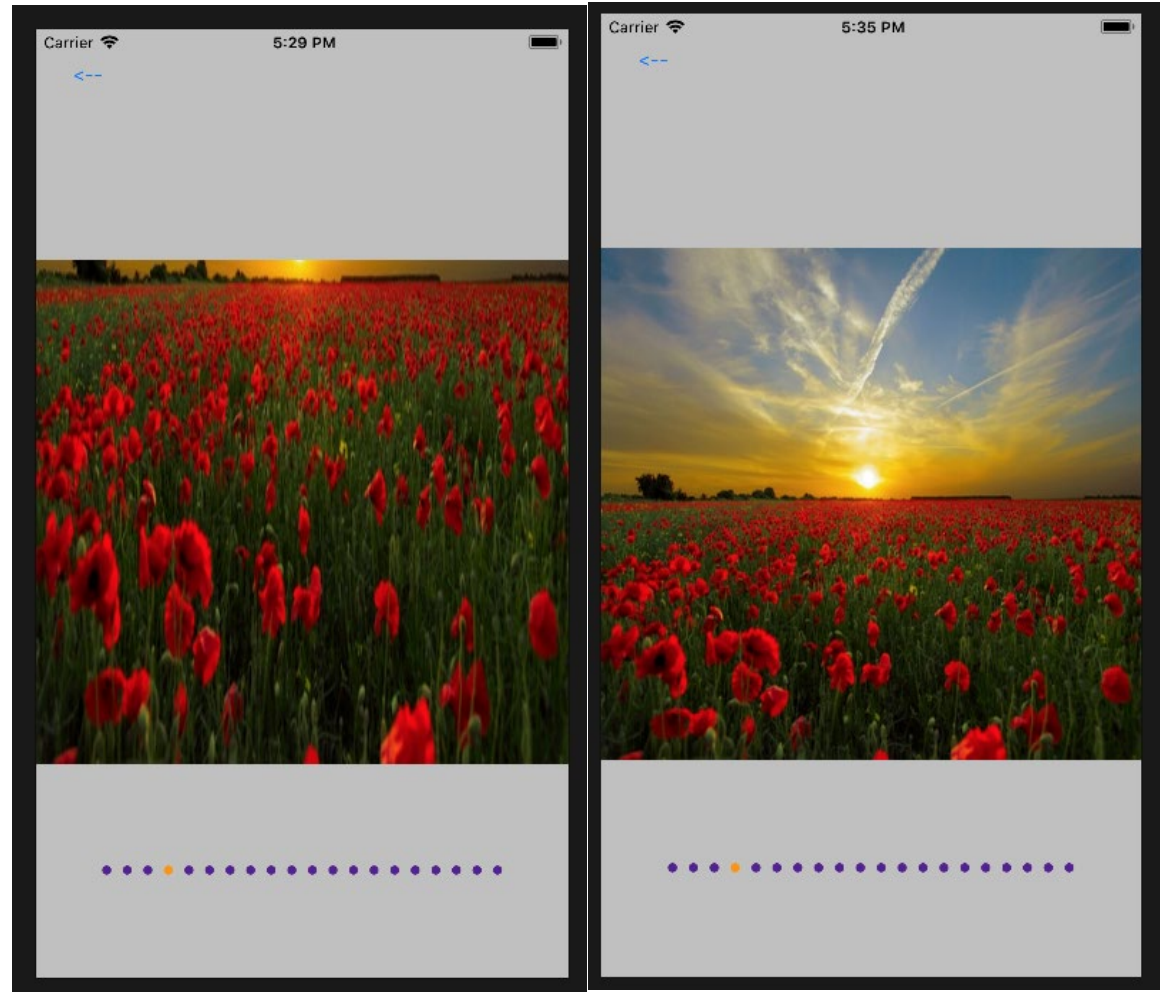

*Before the Solution After the Solution*

# <span id="page-8-0"></span>The Alerts Aspect

#### <span id="page-8-1"></span>Allowing for the Section to Function

#### Introduction/Overview

With regards to the alerts, I thought it would have been best to demonstrate the type of alert which would have appeared on the alerts section of the application due to the timescale of the project remaining as well as completing other projects. I believed this would have provided a good prototype of what my application could have done. I utilised the Internet again, finding another tutorial on 'YouTube' on how to write an alert in 'Swift'. To summarise what happened, when the user would have tapped on the 'Alerts Section' button on the night-time section page, they would have been taken to a new screen where a notification would have appeared, telling the user that it was an hour before their bedtime and that they should have switched off all electronic devices/screens.

Before adding the code into the alerts section, I first added a new 'View Controller' which I then assigned a 'Swift' file to called 'AlertsViewController'. This allowed myself to add some behaviour to the page. I also added a button called 'Night-time Section' which would have allowed the user to return to the night-time section after viewing the alert.

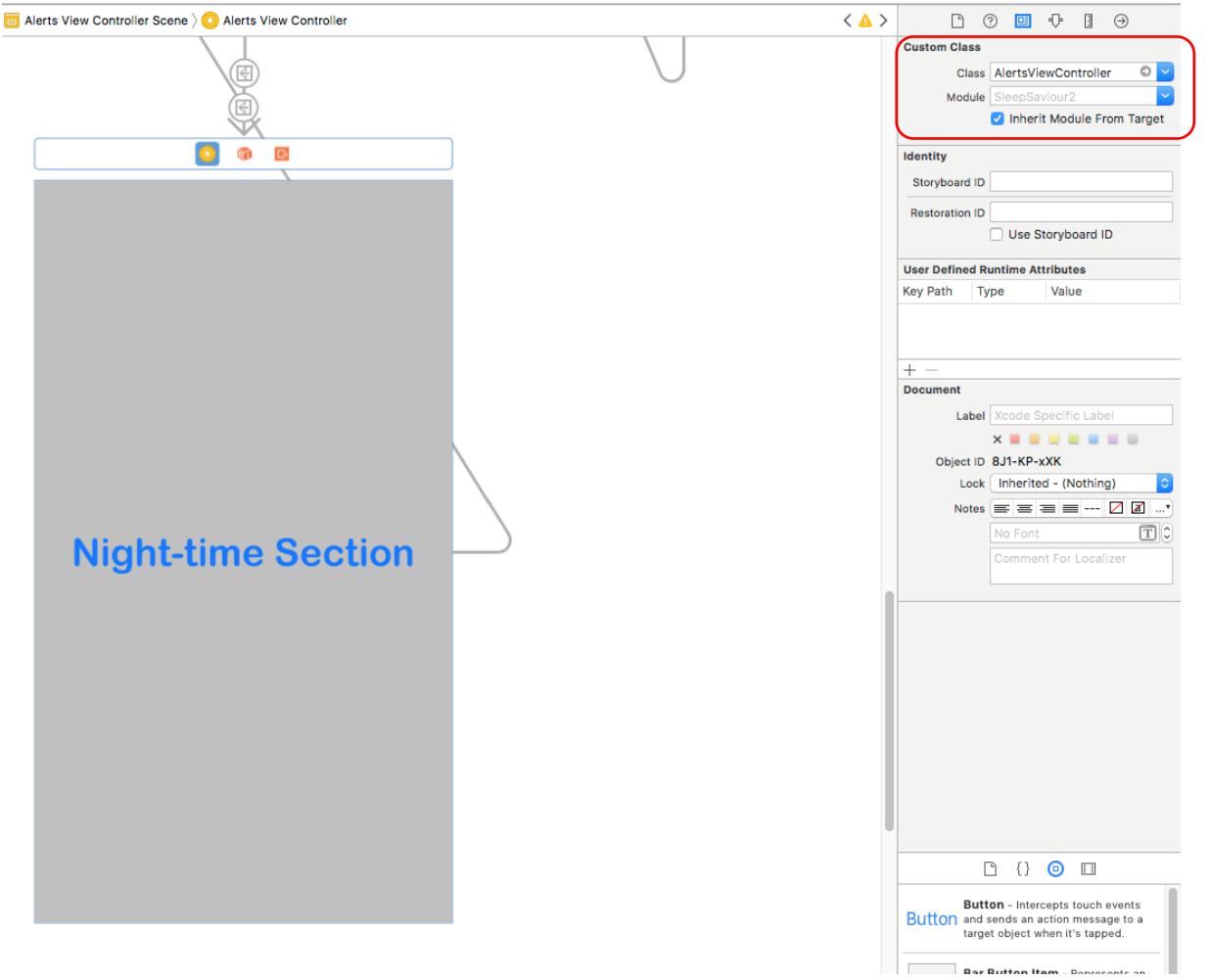

#### Adding a New View Controller'

#### The Code Determining the Behaviour

An Overview of the Code Causing the Alert to Appear

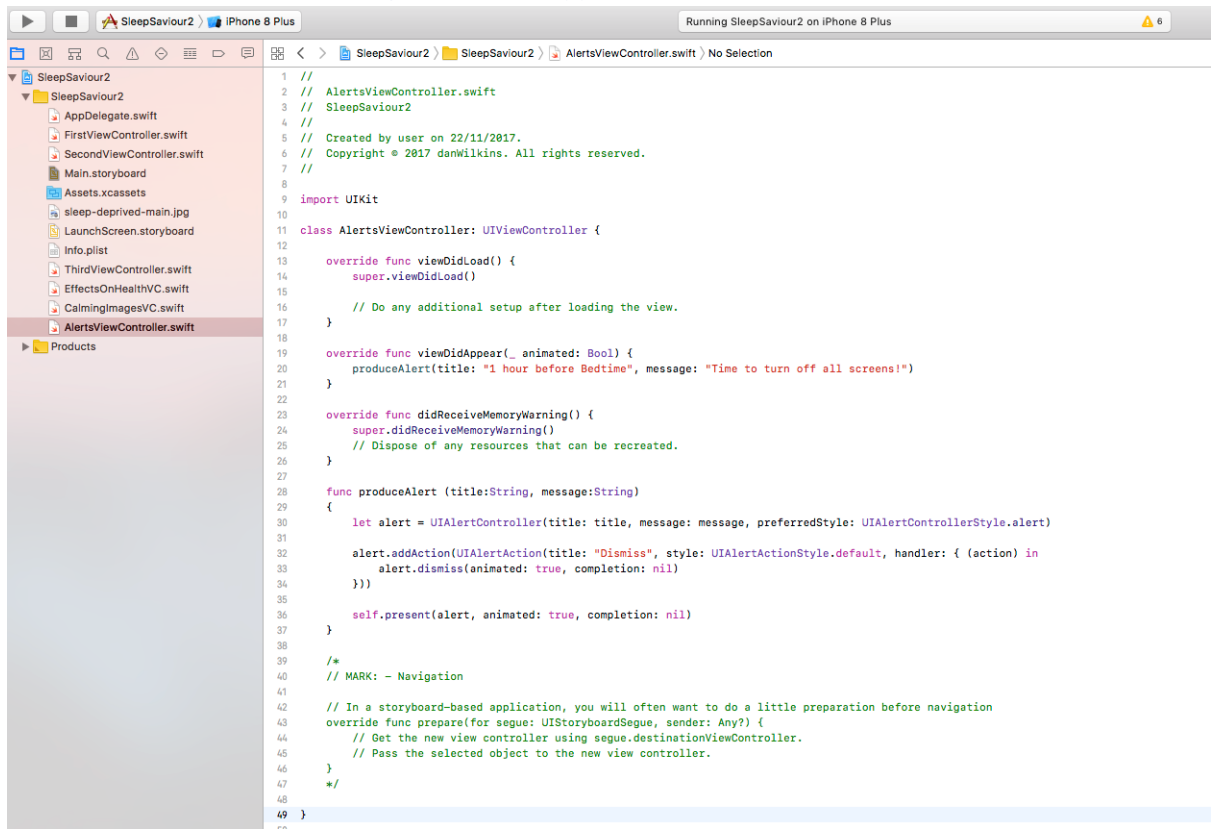

#### An Explanation of the Key Aspects of the Code

The 'produceAlert(title: "1 hour before Bedtime", message: "Time to turn off all screens!")' was calling the function 'produceAlert (title:String, message:String)'.

The 'alert.addAction(UIAlertAction)' added a button underneath the notification which allowed for the user to tap on it. In this case it was 'Dismiss' to close the notification.

```
override func viewDidAppear(_ animated: Bool) {
    produceAlert(title: "1 hour before Bedtime", message: "Time to turn off all screens!")
\overline{\mathbf{r}}override func didReceiveMemoryWarning() {
    super.didReceiveMemoryWarning()
    // Dispose of any resources that can be recreated.
þ,
func produceAlert (title:String, message:String)
4
    let alert = UIAlertController(title: title, message: message, preferredStyle: UIAlertControllerStyle.alert)
    alert.addAction(UIAlertAction(title: "Dismiss", style: UIAlertActionStyle.default, handler: { (action) in
        alert.dismiss(animated: true, completion: nil)
    \overline{\mathcal{W}}self.present(alert, animated: true, completion: nil)
\overline{\phantom{a}}
```
# <span id="page-10-0"></span>The Outcome on the Application

*When the User Would Have Tapped on the Alerts Section, This Alert Would Have Then Appeared as can be Seen Below*

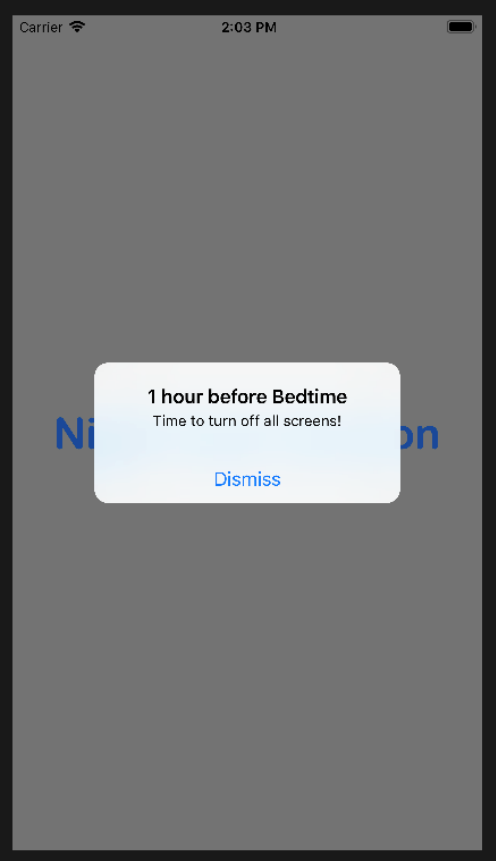

# <span id="page-11-0"></span>Other Problems Experienced

## <span id="page-11-1"></span>Constraint Issues

#### <span id="page-11-2"></span>Introduction/Overview

I currently had some issues with the constraints as some elements positioned themselves differently on different screen sizes.

This was a problem which would have needed to have been fixed to ensure that every piece of content appeared exactly the same on any screen size. Unfortunately, due to the amount of time remaining with other projects as well, this would have possibly been something to address in the following semester, if continuing with the project.

#### <span id="page-11-3"></span>The Actual Issue ('iPad Pro' Example)

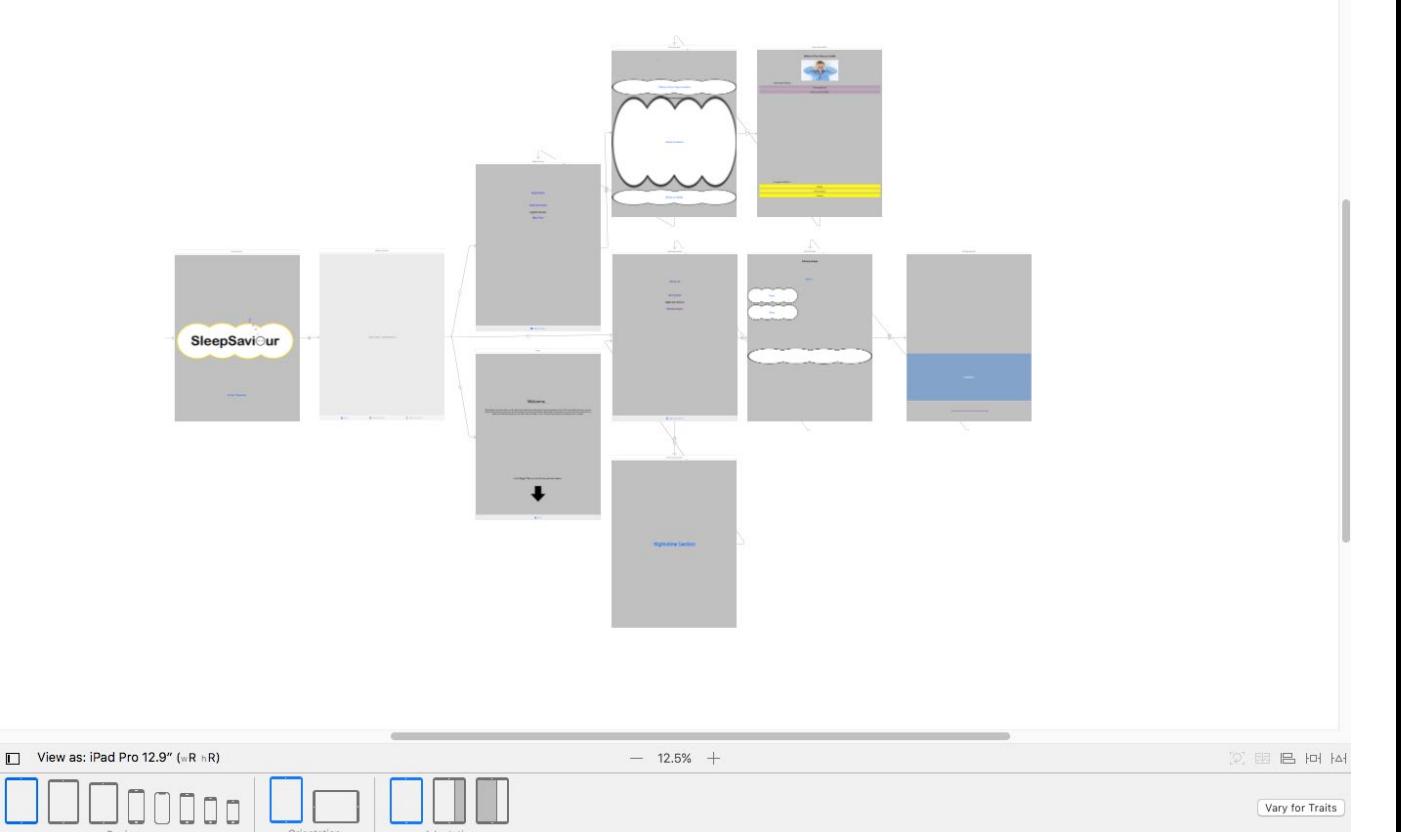

Vary for Traits

# <span id="page-12-0"></span>Issues with the Tab Bar Navigation

#### <span id="page-12-1"></span>Introduction/Overview

I experienced an issue where the navigation bar at the bottom of the screen would have disappeared when navigating to a section from either the daytime or night-time sections. When returning to these screens, the navigation bar would have been gone which meant that the user wouldn't have been able to have navigated to another section on the application.

#### <span id="page-12-2"></span>The Actual Issue

Before Selecting a Section e.g. 'Sleep Information', the Navigation was Apparent and the Navigation Bar Disappearing After Returning from a Chosen Section

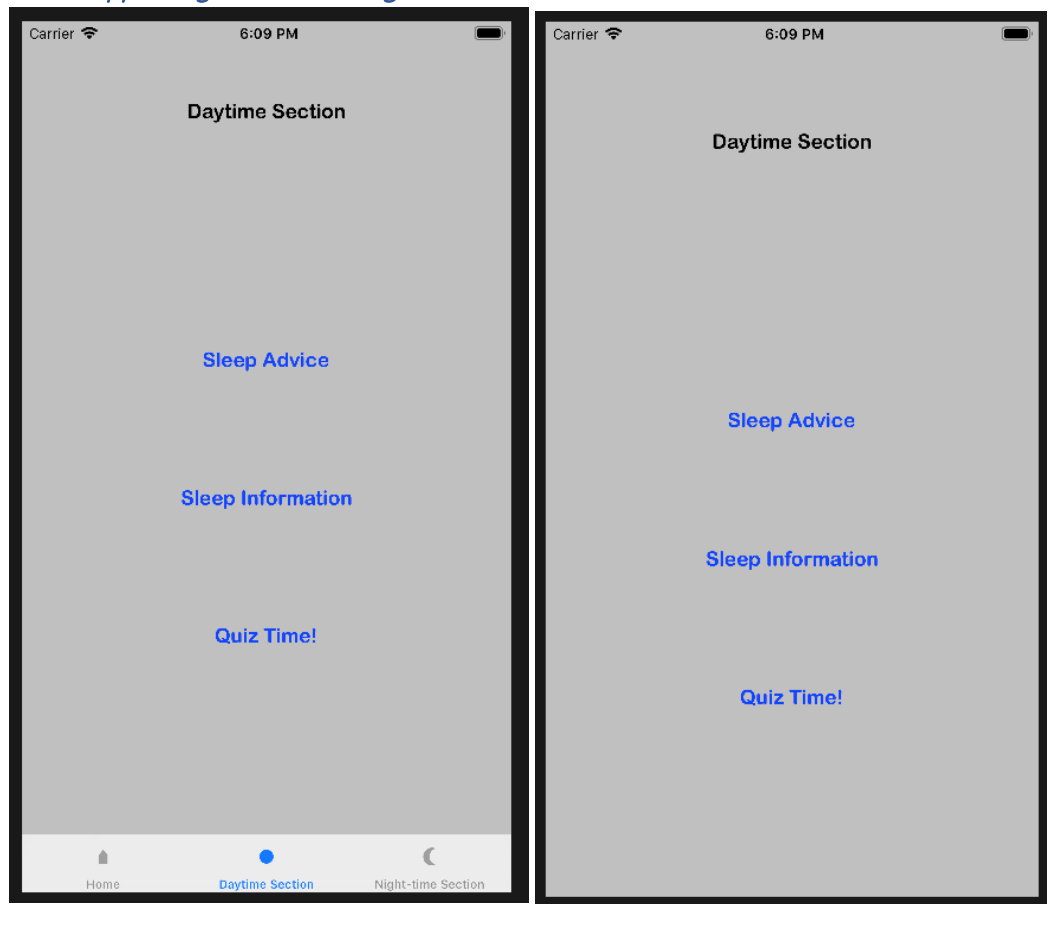

#### <span id="page-13-0"></span>A Possible Solution

#### Introduction/Overview

After receiving feedback to try and resolve this, I researched about how to solve this problem and I found some information which informed myself that I had to click 'Editor', then 'Embed In' and then 'Navigation Controller'. This would have made sure that the tab bar navigation would have remained in the same place.

When I returned to the daytime section screen, the tab bar navigation remained in the same place. However, this caused other issues to arise. It then appeared when on the 'Sleep Information' screen which didn't suit the navigation that I would have liked in the application. Again, the constraints were an issue which, as previously mentioned, would have been fixed at a later date if continuing with the project. This testing at least provided one way in which I could have solved the issue but as previously stated, it caused other elements to become an issue.

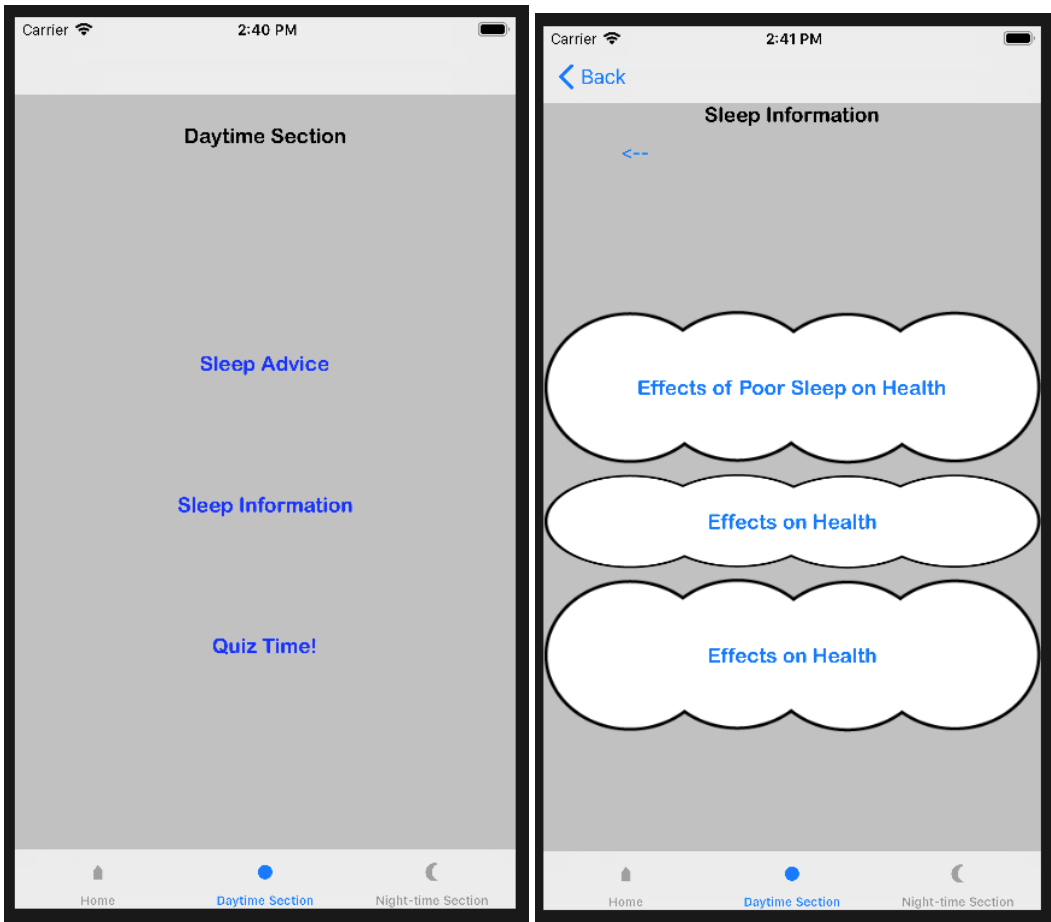

The Possible Solution and Caused Issues

# <span id="page-14-0"></span>Adding Images

## <span id="page-14-1"></span>Introduction/Overview

In order for myself to use images in 'Xcode', I had to copy across images by dragging them into the assets section of 'Xcode'.

In the example below, I first of all had to create a new image set and then I could have copied my images across into the different boxes displayed below. Because at first, I had never used 'Xcode' before, I simply copied the image directly into the section under the assets folder on the left-hand side. This still worked but wasn't the correct process of doing so.

If wanting to place one of the images from the assets section of 'Xcode' into an 'Image View', I had to select the name I had given to that image under the dropdown list highlighted. I also selected 'Aspect Fit' so that the image wouldn't have been stretched and disproportioned.

## <span id="page-14-2"></span>Copying the Image Directly into the Section Under the Assets Folder

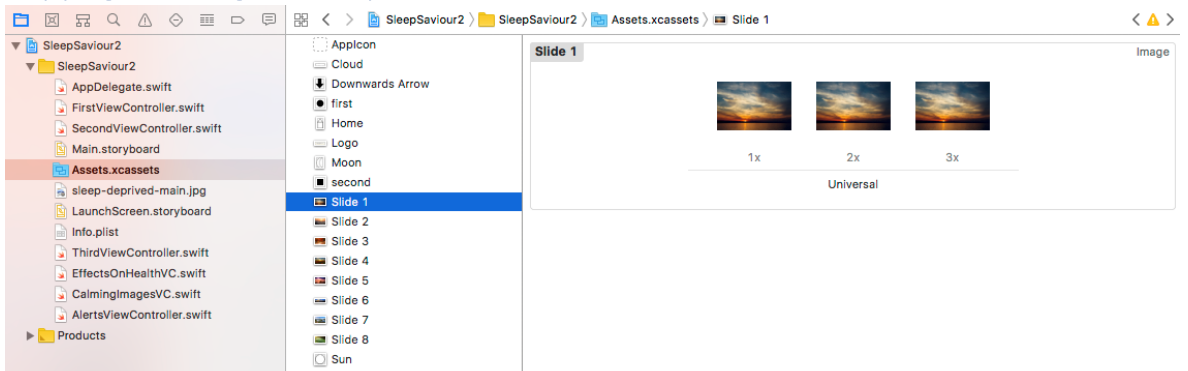

## <span id="page-14-3"></span>Adding the Image to an 'Image View' (Example)

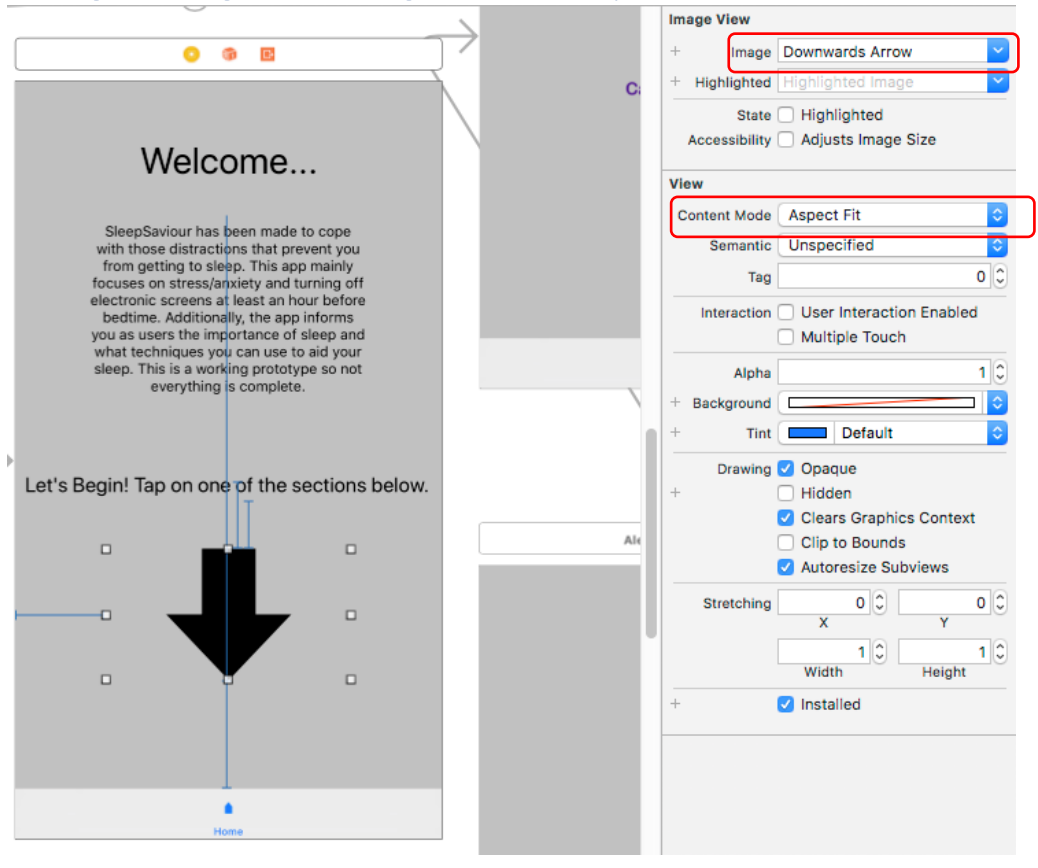

# <span id="page-15-0"></span>Exporting to a Device

## <span id="page-15-1"></span>Introduction/Overview

Unfortunately, due to time constraints, I didn't manage to export the application onto an 'Apple' device to show it working on that device. However, from being told how to do this, I would have needed to plug the device in and go through a series of steps, ensuring that I had an 'Apple' 'ID'.

# <span id="page-15-2"></span>Reference List/Bibliography/Acknowledgements for this Project

*Apple* (n.d.) selectedIndex. Available at: *<https://developer.apple.com/documentation/uikit/uitabbarcontroller/1621171-selectedindex>*. [Last Accessed 2nd December 2017], [online].

*Apple* (n.d.) UIViewController. Available at:

*<https://developer.apple.com/documentation/uikit/uiviewcontroller>*. [Last Accessed 2nd December 2017], [online].

*CodeWithChris* (2016) Starting an iOS Tab Bar App with UITabBarViewController. Available at: *<https://codewithchris.com/ios-tab-bar-app/>*. [Last Accessed 2nd December 2017], [online].

*IANS* (2015) Poor sleep may double heart attack risk. *TheIndianEXPRESS.* Available at: *<http://indianexpress.com/article/lifestyle/health/poor-sleep-may-double-heart-attack-risk/>*. [Last Accessed 2nd December 2017], [online].

*PEXELS* (2015) Free stock photo of clouds, sea, sky. Available at: *[https://www.pexels.com/photo/sea](https://www.pexels.com/photo/sea-sky-sunset-water-8101/)[sky-sunset-water-8101/](https://www.pexels.com/photo/sea-sky-sunset-water-8101/)*. [Last Accessed 2nd December 2017], [online].

*PEXELS* (2016) Free stock photo of beach, dawn, dusk. Available at: *<https://www.pexels.com/photo/beach-dawn-dusk-ocean-189349/>*. [Last Accessed 2nd December 2017], [online].

PEXELS (2015) Free stock photo of beach, boat, dawn. Available at: *<https://www.pexels.com/photo/sea-dawn-nature-sky-127160/>*. [Last Accessed 2nd December, 2017], [online].

PEXELS (n.d.) Free stock photo of beautiful, clean, close-up. Available at: *<https://www.pexels.com/photo/beautiful-clean-close-up-dew-347925/>*. [Last Accessed 2nd December 2017], [online].

PEXELS (n.d.) Green Mountain Surrounded by Body of Water Photo . Free Stock Photo. Available at: *<https://www.pexels.com/photo/green-mountain-surrounded-by-body-of-water-photo-225203/>*. [Last Accessed 2nd December 2017], [online].

*PEXELS* (n.d.) Red Cluster Petal Flower Field during Sunset – Free Stock Photo. Available at: *<https://www.pexels.com/photo/sunset-sun-horizon-priroda-35599/>*. [Last Accessed 2nd December 2017], [online].

*PEXELS* (n.d.) Red Leaf Trees Near the Road – Free Stock Photo. Available at: *<https://www.pexels.com/photo/nature-red-forest-leaves-33109/>*. [Last Accessed 2nd December 2017], [online].

*Pixabay* (2014) Free vector graphic: Arrow, Below, Down, Direction – Free Image on Pixabay – 462215. Available at: *[https://pixabay.com/p-462215/?no\\_redirect](https://pixabay.com/p-462215/?no_redirect)*. [Last Accessed 2nd December 2017], [online].

*RSA* (2017) Sleep Matters 02. Available at[:](https://www.thersa.org/globalassets/pdfs/sda-briefs/sda17-18-brief-2-sleep-matters-final.pdf) *[https://www.thersa.org/globalassets/pdfs/sda](https://www.thersa.org/globalassets/pdfs/sda-briefs/sda17-18-brief-2-sleep-matters-final.pdf)[briefs/sda17-18-brief-2-sleep-matters-final.pdf.](https://www.thersa.org/globalassets/pdfs/sda-briefs/sda17-18-brief-2-sleep-matters-final.pdf)* [Last Accessed 19th October 2017], [online].

*StackOverflow* (2014) Change tab bar item selected color in a storyboard. Available at: *[https://stackoverflow.com/questions/26835148/change-tab-bar-item-selected-color-in-a](https://stackoverflow.com/questions/26835148/change-tab-bar-item-selected-color-in-a-storyboard/29673404)[storyboard/29673404](https://stackoverflow.com/questions/26835148/change-tab-bar-item-selected-color-in-a-storyboard/29673404)*. [Last Accessed 2nd December 2017], [online].

*StackOverflow* (2014) Combining Tab Bar, Navigation and Table View Controllers. Available at: *[https://stackoverflow.com/questions/26061725/combining-tab-bar-navigation-and-table-view](https://stackoverflow.com/questions/26061725/combining-tab-bar-navigation-and-table-view-controllers)[controllers](https://stackoverflow.com/questions/26061725/combining-tab-bar-navigation-and-table-view-controllers)*. [Last Accessed 2nd December 2017], [online].

*StackOverflow (2014) How to add image to ImageView in iOS storyboard. Available at: <https://stackoverflow.com/questions/24972613/how-to-add-image-to-imageview-in-ios-storyboard>*. [Last Accessed 2nd December 2017], [online].

*StackOverflow* (2016) How to change height of text field?. Available at: *<https://stackoverflow.com/questions/37096586/how-to-change-height-of-text-field>*. [Last Accessed 2nd December 2017], [online].

*StackOverflow* (2013) Large Text Being Cut Off in UITextView That is Inside UIScrollView. Available at: *[https://stackoverflow.com/questions/18696706/large-text-being-cut-off-in-uitextview-that-is-inside](https://stackoverflow.com/questions/18696706/large-text-being-cut-off-in-uitextview-that-is-inside-uiscrollview)[uiscrollview](https://stackoverflow.com/questions/18696706/large-text-being-cut-off-in-uitextview-that-is-inside-uiscrollview)*. [Last Accessed 2nd December 2017], [online].

*StackOverflow* (2014) Swift – Change view controller using action button. Available at: *<https://stackoverflow.com/questions/26541302/swift-change-view-controller-using-action-button>*. [Last Accessed 2nd December 2017], [online].

*StackOverflow* (2012) Tab Bar controller disappearing when moving to another view (iOS SDK, Using storyboards). Available at: *[https://stackoverflow.com/questions/11311228/tab-bar-controller](https://stackoverflow.com/questions/11311228/tab-bar-controller-disappearing-when-moving-to-another-view-ios-sdk-using-stor)[disappearing-when-moving-to-another-view-ios-sdk-using-stor](https://stackoverflow.com/questions/11311228/tab-bar-controller-disappearing-when-moving-to-another-view-ios-sdk-using-stor)*. [Last Accessed 2nd December 2017], [online].

*Suchar Studios* (2017) IMAGE SLIDE SHOW || PAGE CONTROLLER IN SWIFT 3. Available at: *<https://www.youtube.com/watch?v=TsmlLyL1VLc>*. [Last Accessed 2nd December 2017], [online].

*Sweettutos* (2016) How to make a horizontal paging UIScrollView with Auto Layout in Storyboards [Swift 3]. Available at: *[http://sweettutos.com/2015/04/13/how-to-make-a-horizontal-paging](http://sweettutos.com/2015/04/13/how-to-make-a-horizontal-paging-uiscrollview-with-auto-layout-in-storyboards-swift/)[uiscrollview-with-auto-layout-in-storyboards-swift/](http://sweettutos.com/2015/04/13/how-to-make-a-horizontal-paging-uiscrollview-with-auto-layout-in-storyboards-swift/)*. [Last Accessed 2nd December 2017], [online].

*The Swift Guy* (2016) How To Set Up An Alert In Xcode 8 (Swift 3.0). Available at: *<https://www.youtube.com/watch?v=4EAGIiu7SFU>*. [Last Accessed 2nd December 2017], [online].

**THERE WAS ANOTHER REFERENCE BUT I WASN'T ABLE TO INCLUDE IT AS I EXPERIENCED SOME DIFFICULTIES WHILST TRYING TO SAVE THE REFERENCE**

# **THIS IS THE END OF THE DOCUMENT**